- *Login to Reader*
- *Accessing Assigned Applications – Queue*
- *Navigating Applicant PDF*
- *Moving Between Applications*
- *Review Form/Completing Your Review*

#### **LOG IN TO READER**

Navigation to Slate (Admission Vendor) Reader - URL: applynow.unc.edu/reader

#### $\Box$  $\overline{\mathbf{x}}$  $\blacksquare$  Fields  $\vert x \vert$  | 1 Infoporte - Inbox  $\vert x \vert$  | Infoporte - Inbox  $\vert x \vert$  New Tab Technolutions ... **x** ×  $+$ applynow.unc.edu  $C \cap Q$  Search ☆自→  $\Theta$  $\bullet$  $\equiv$ 合 C Q Search →

Single Sign-On - ONYEN Username and Password

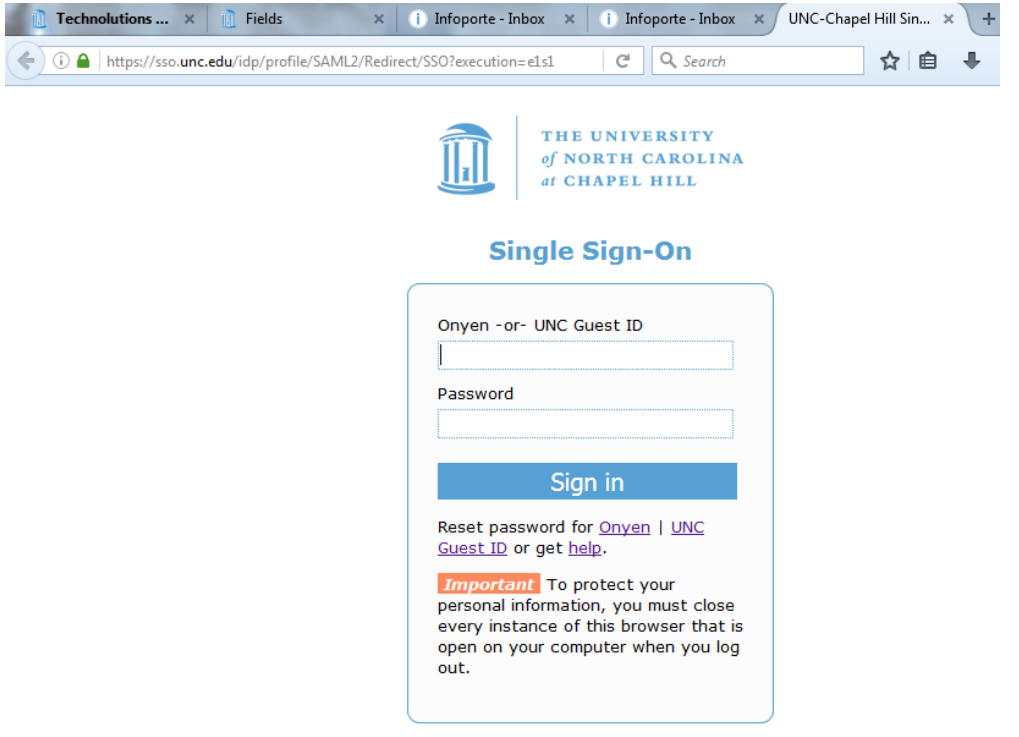

© 2016 The University of North Carolina at Chapel Hill. All rights reserved.

Hello, Robert Bashford. slate **The Slate Reader** Home Male vs Female Submitted Applicants Navigating the Interface Browse The Slate Reader is designed to be Search the state Reader is designed to be<br>the mouse and keyboard. While so<br>accustomed to using only the mous<br>pages, using keyboard shortcuts e  $\bullet$  F  $\bullet$  M Oueue  $\bullet$  Other and we've included several keyboa Reader to help you move through Recent **Using the Mouse** Share • Click tabs in the left pane<br>• Double-click on a page to<br>• Right-click on a page to z<br>• Click-and-drag to move w Help Exit **Using the Keyboard** • Arrow Keys: move up/d Pg Up/Pg Down: page if<br>+/-: zoom in, zoom out<br>Tab: next section in inde<br>Shift + Tab: previous si 2016 at 12:18:24 PM ET Refresh Show SQL 1-9: display 1st tab, 2nd Ctrl + Left/Right Arro Cmd + Left/Right Ari Q: toggle display of queu<br>R: toggle display of Revie • S: toggle display of searc<br>• Esc: close open panels, r

Home Page appears after logging in to Slate Reader

#### **ACCESSING ASSIGNED APPLICATIONS**

To view applications assigned to you by admissions office.

Click on Queue from menu on the left side of the screen.

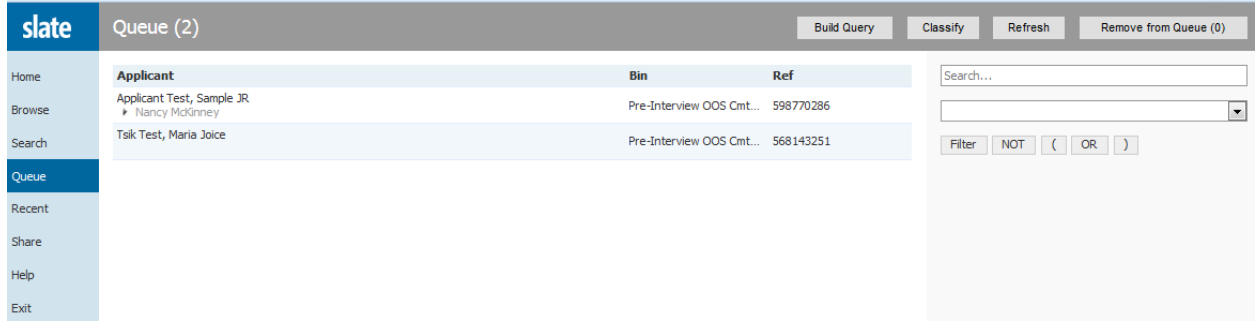

The applicants that have been assigned to your Queue will appear. The applicant Name, Bin and Ref Number (Slate Applicant Number) are displayed.

#### **NAVIGATING APPLICANT PDF**

To review an individual applicant click on the applicant with your mouse and the applicant PDF will display. (When you move over an applicant with your mouse the lettering will turn blue)

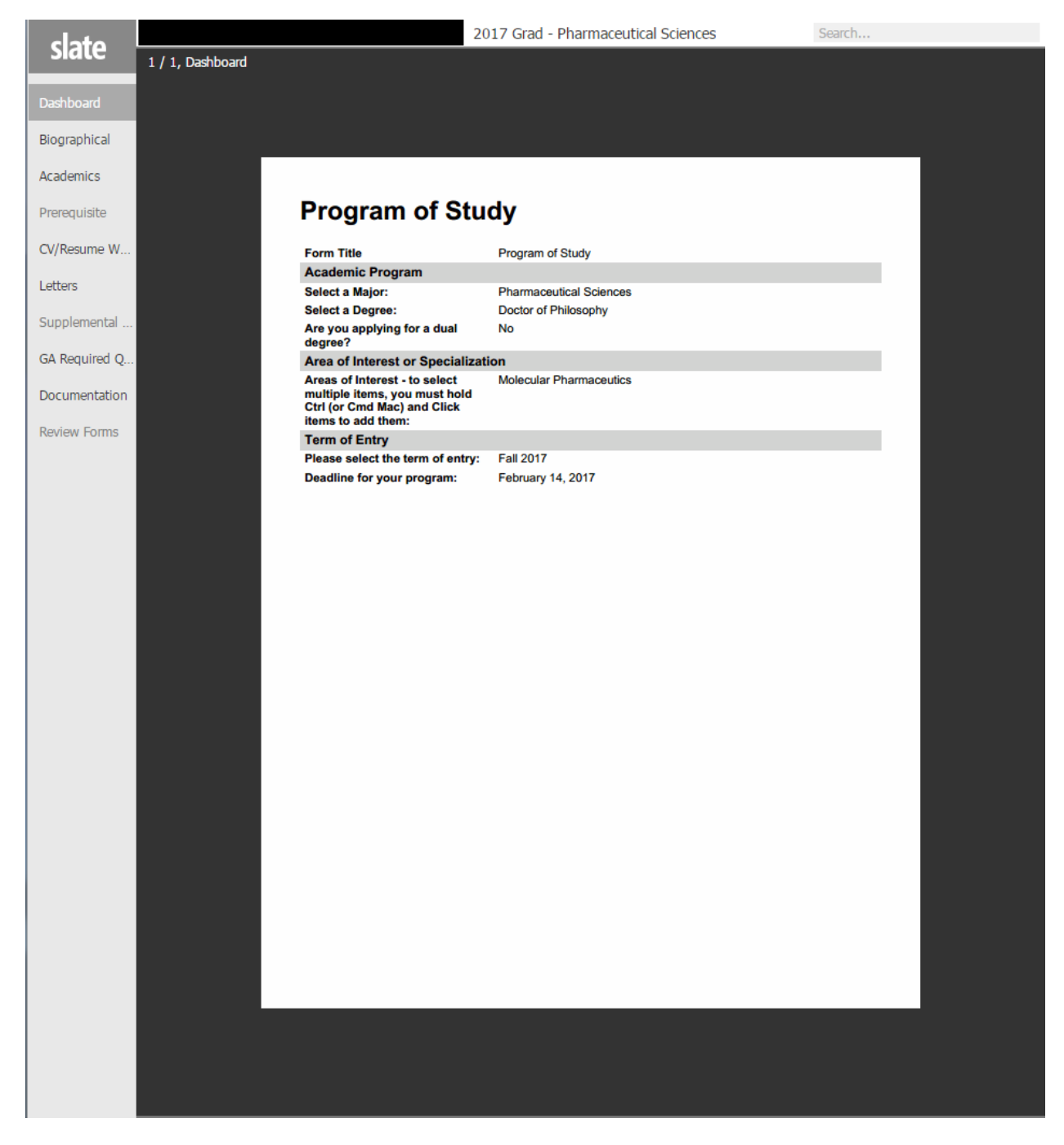

To Review the pages of the PDF: Click on the directional arrows on your keyboard to move through the entire application PDF or use the menu on the left side of the screen to move directly to a section of the PDF.

The Reader PDF opens with Dashboard displayed first. This is listed as menu item Graduate Application.

Menu sections are:

Dashboard – (PDF of application overview) Biographical – (Bio-Demographic information about the applicant) Academics – (Adcademic Histort, Test Scores, and Transcripts) CV/Resume Work History – (UNC GA Required questions) Letters – (Letters of Recommendation) GA Required Questions – (UNC GA Required questions) Documentation – (Essays and Personal Statements) Review Forms – (Review forms previously completed)

You can navigate between the sections as needed.

### **MOVING BETWEEN APPLICATIONS**

If you wish to review another applicant prior to completing your review of the current applicant click on 'Slate' at the top left of the screen to return to your Queue.

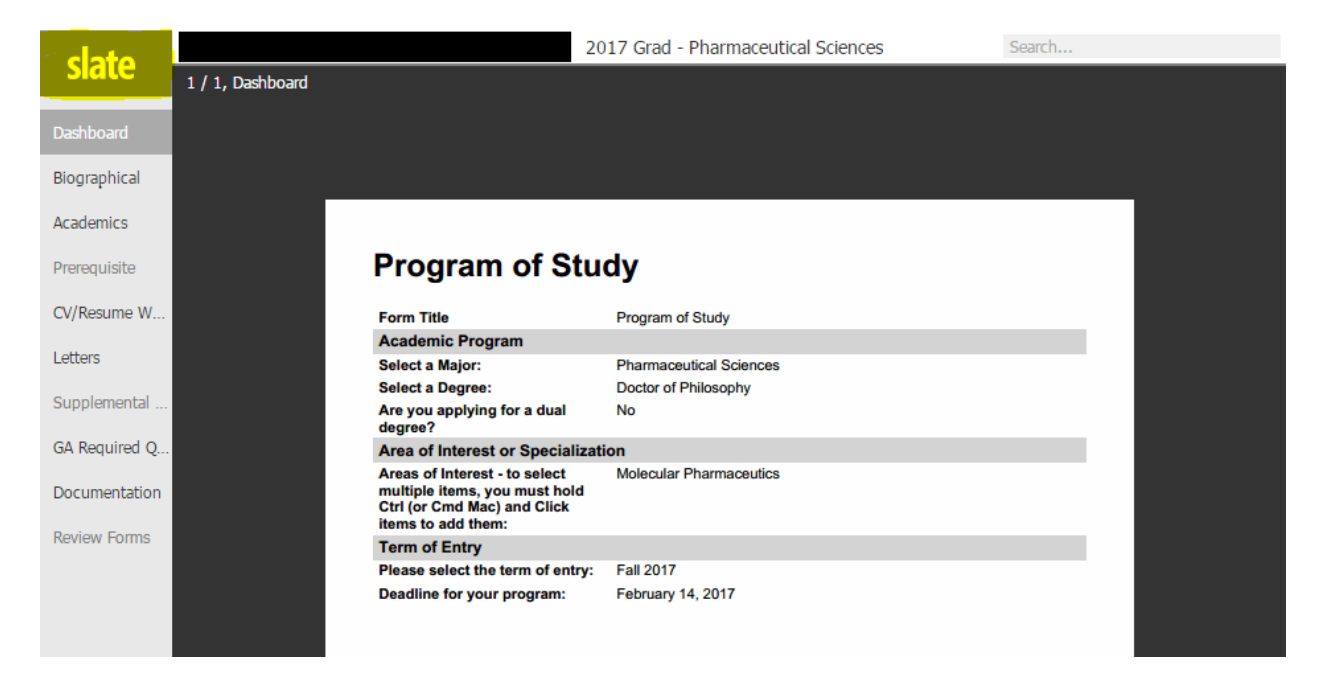

You may then select another applicant to review or return to the applicant that you were reviewing. Again, click on the applicant with your mouse to view the PDF.

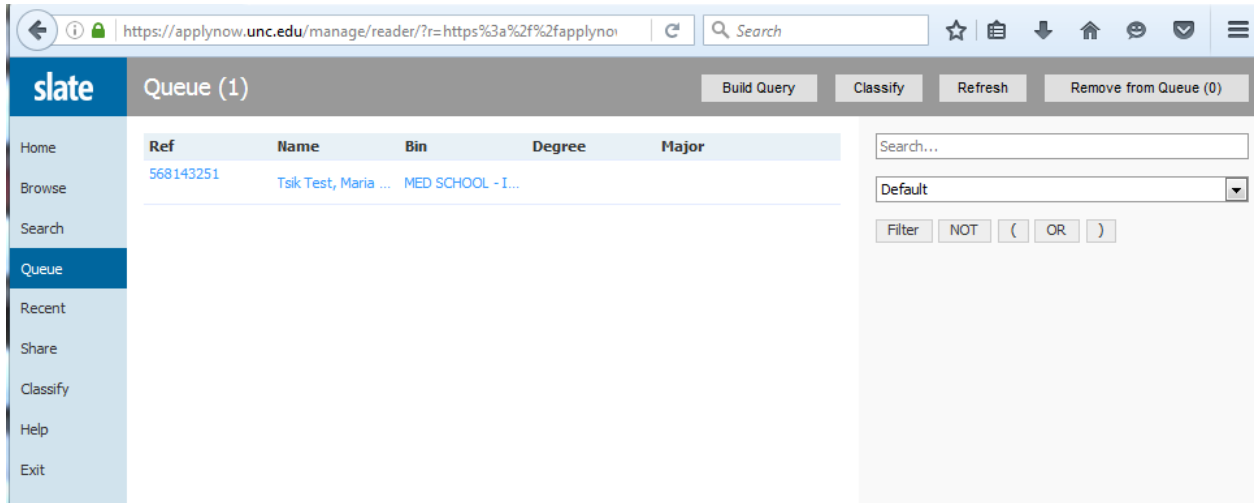

# **REVIEW FORM/COMPLETING YOUR REVIEW**

Your review of an applicant is not complete until you submit any required review form, log the bin location for the application, and click on Send.

To complete the review have the appropriate application open and click on the 'Review Form/Send to Bin' option in the lower right side of the screen.

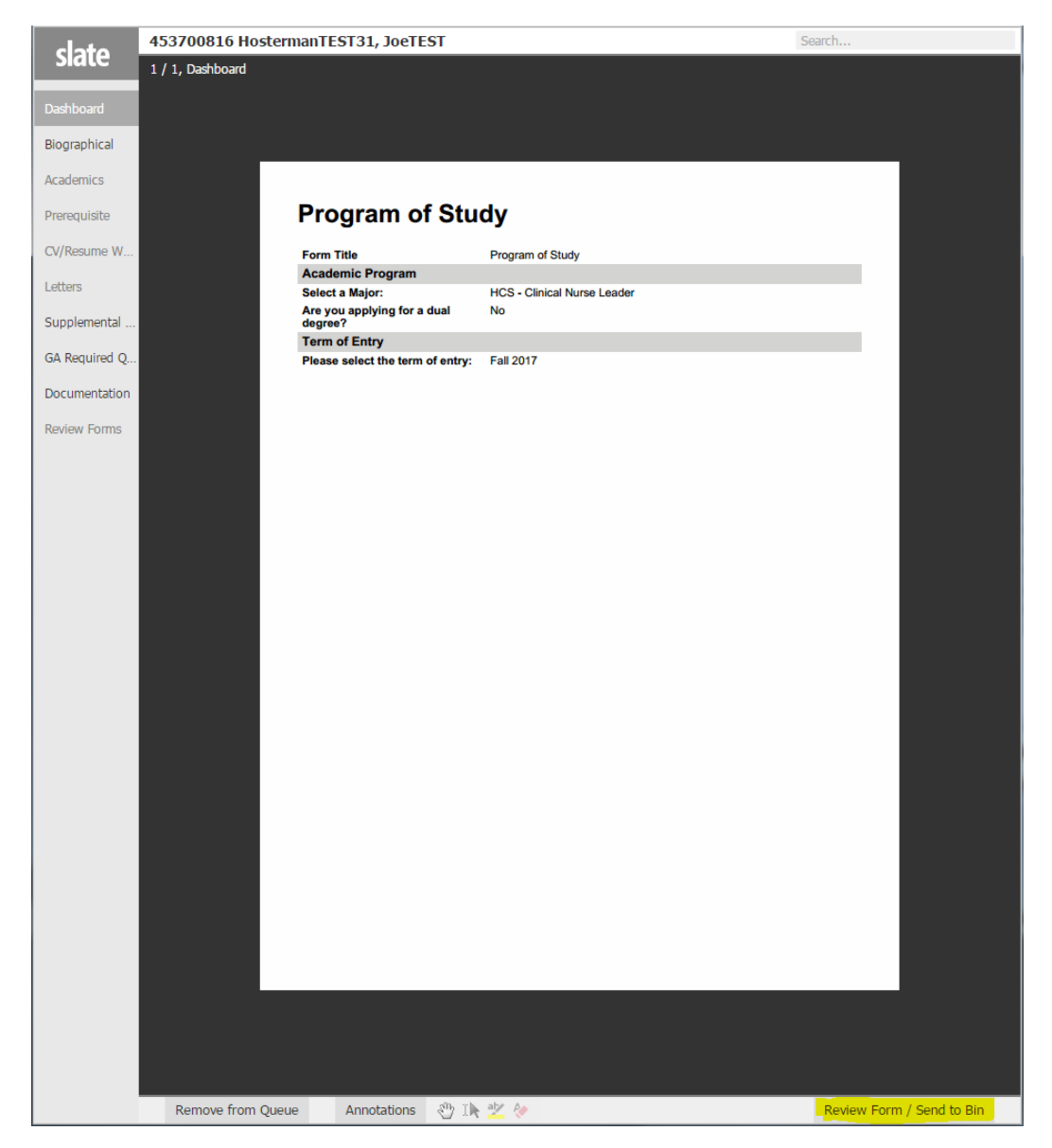

Using the Review Form that populates on the right side of the screen please indicate your recommendation for Reader/Committee, Review Complete, Program Admit, Program Deny, Program Waitlist, or Program Withdrawn in the Next Bin (required) dropdown. You may enter comments as a result of your review.

At any time you can revisit the different sections of the application using the menu selections on the left side of the screen or using the directional arrows on your computer.

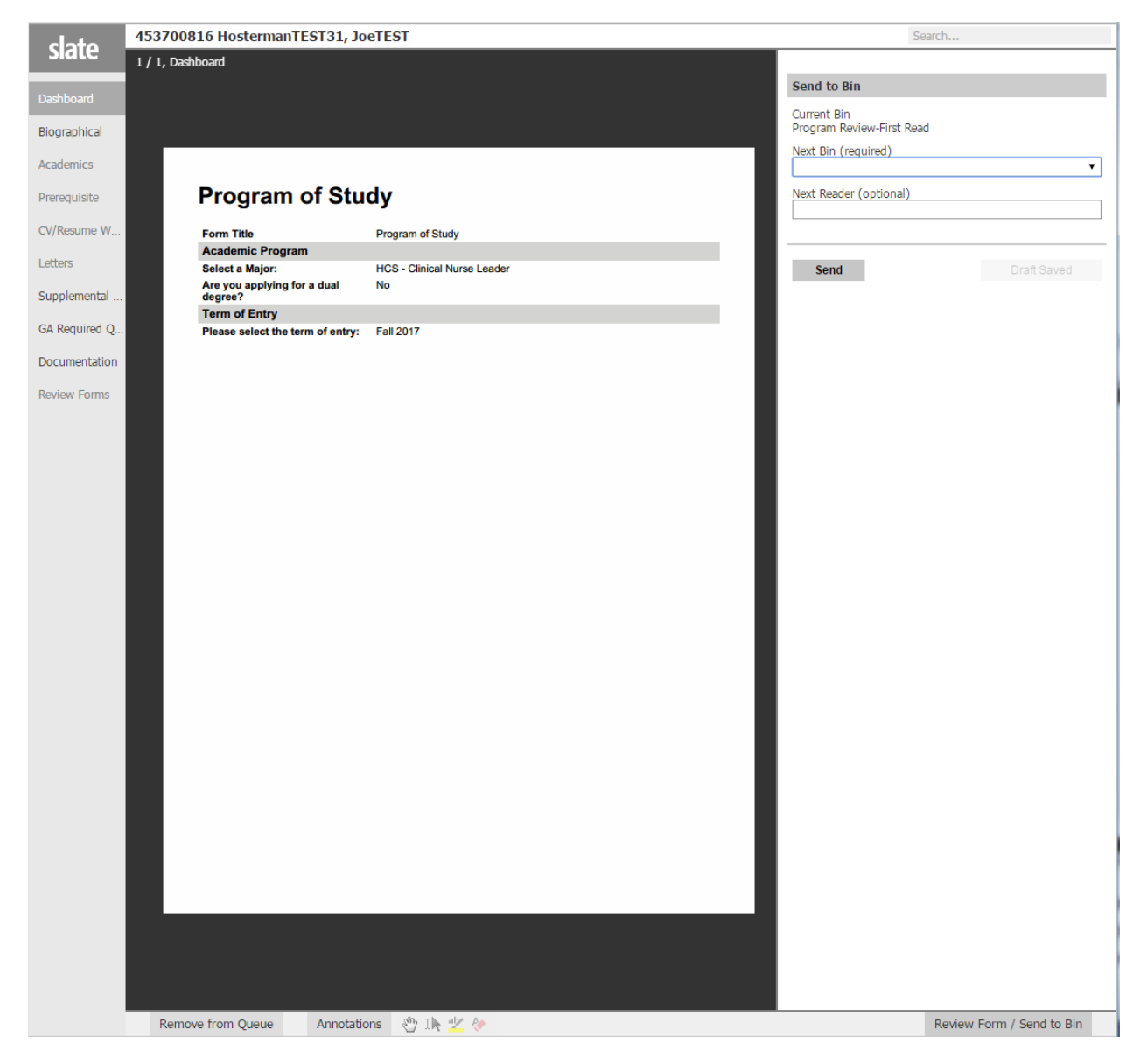

After your recommendation is entered and any optional comments you are ready to Send. The Send to Bin section should not be changed and you should leave the Next Reader (optional) blank.

Click on SEND

#### Reader/Committee Review Form

Academic Qualifications

- $\circ$  5 Superior
- $\bigcirc$  4 Good
- 3 Average
- C 2 Poor
- $\bigcirc$  1 No Opinion

Academic Comments

250 characters remaining

Relevant Experience

- 5. Superior
- $\bigcirc$  4. Good
- 3. Average
- C 2. Poor
- $\bigcirc$  1. No Opinion

Relevant Experience Comments

Personal Qualifications

- $\circ$  5. Superior
- $\bigcirc$  4. Good
- 3. Average
- $\bigcirc$  2. Poor
- $\bigcirc$  1. No Opinion

Personal Qualifications Comments

Overall Impression and Recommendation

- $\circ$  5. Superior
- 4. Good
- 3. Average
- $\bigcirc$  2. Poor
- $\bigcirc$  1. No Opinion

Overall Impression and Recommendation Comments

Recommended Decision

 $\pmb{\mathrm{v}}$ 

**Total Rating**  $\mathbf 0$ 

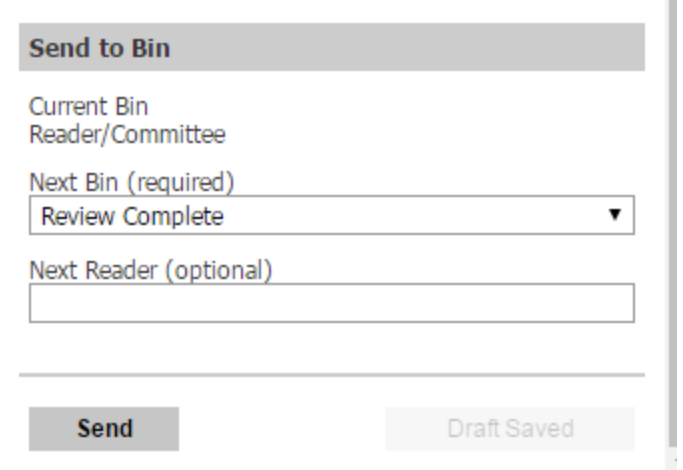

You will be returned to your Queue and the applicant that you completed reviewing will no longer appear in your Queue.

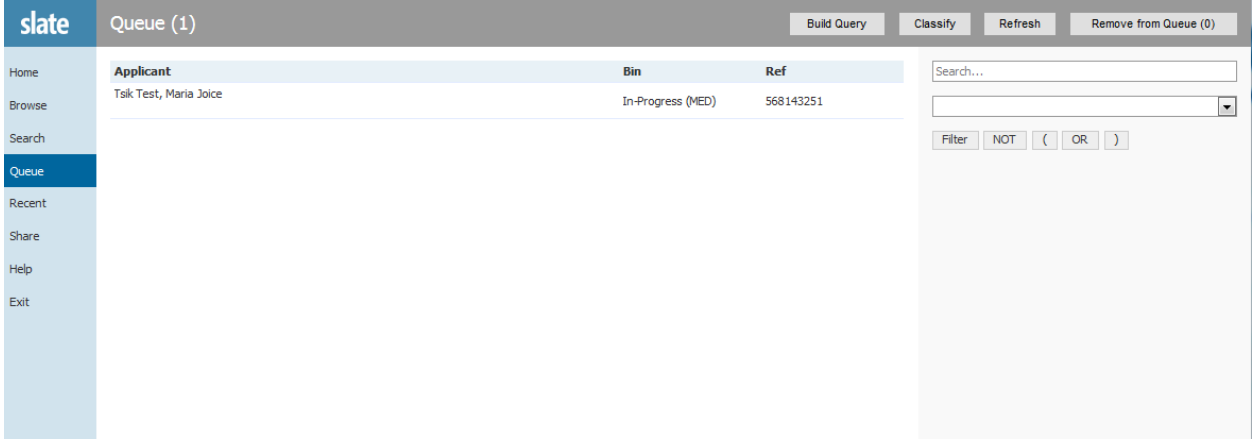

Congratulations you have completed your review of an application in Slate Reader!